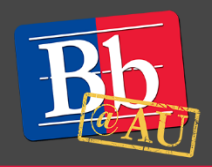

# **About Respondus LockDown Browser**

Respondus LockDown Browser is a unique internet browser that works seamlessly with your Blackboard exams. With this browser enabled, you will be unable to copy, print, and visit other websites and programs while taking a test. This guide explains how you can download and access a Respondus LockDown browser enabled test.

## **Downloading and installing Respondus LockDown Browser**

- 1. Navigate to your Blackboard course.
- 2. Click the **Respondus LockDown Browser** link in the **Content Menu** on the left side of your course page.
- 3. On the Respondus pop-up window, click the **Install Now** button.
	- Respondus is available for both Mac and Windows PC. To confirm that you are installing the correct version, review the left-hand section of the screen.

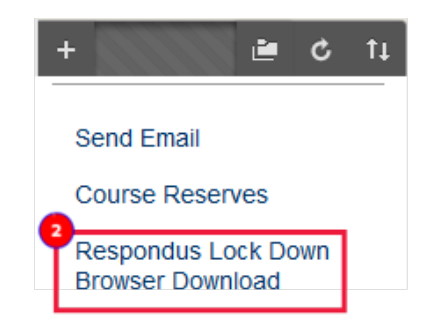

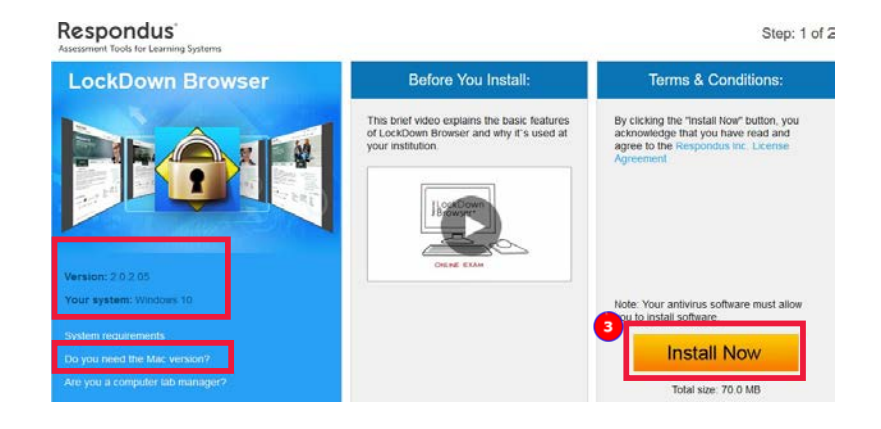

4. Locate the LockDown Browser install file in your Downloads folder. Double-click the file and complete the installation process.

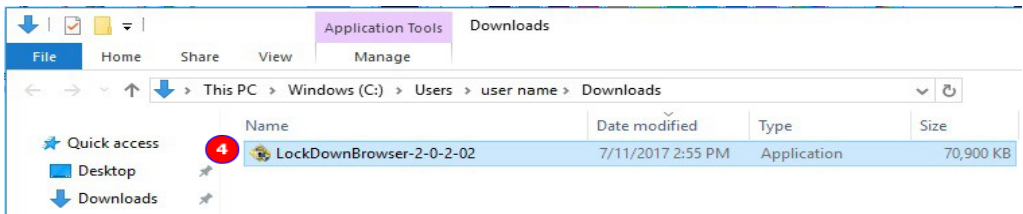

## **Using the Respondus LockDown Browser**

- 1. Close all other programs.
- 2. Locate the **LockDown Browser icon**. On a Windows computer the icon is located on the Desktop, while on a Mac the icon is located in the Applications folder.
- 3. Open the LockDown Browser program.
- 4. Log in to Blackboard and navigate to your Blackboard course.
- 5. Locate and open your test.
	- Do not make any changes to the Password field unless otherwise instructed by your professor.
- 6. Click the **Begin Exam** button.
	- Please note that once you start a Respondus exam, you will not be able to exit until the exam is submitted.

### **Beginning a test with Respondus Monitor**

- 1. Some Respondus LockDown Browser exams also have a monitoring function enabled. This will record your entire test session as a precaution against cheating.
- 2. This function requires you to have a working microphone and web camera.
- 3. Before the test begins, Respondus Monitor will run you through a variety of security and technology checks which must be passed before you can proceed to take the test.

## **Accessing the Respondus Test Results**

1. Exam answers to a test given in the LockDown Browser can only be viewed in the same browser. Attempting to see them in another browser will result in an error.

#### **To learn more about Respondus LockDown Browser**

- 1. Visit the Blackboard Help website[: https://help.blackboard.com/.](https://help.blackboard.com/)
- 2. Attend a workshop offered by the E-Learning Support Services staff. For information about upcoming opportunities or to request a group training session, contact our office or visit our website: [http://www.american.edu/library/technology/blackboard/.](http://www.american.edu/library/technology/blackboard/)
- 3. Contact us for immediate live support at 202-885-3904 or [blackboard@american.edu.](mailto:blackboard@american.edu) We are available from 9:00 am until 5:30 pm, Monday through Friday, in Room 321 of AU's Bender Library.

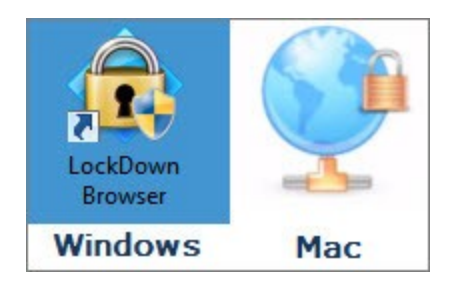